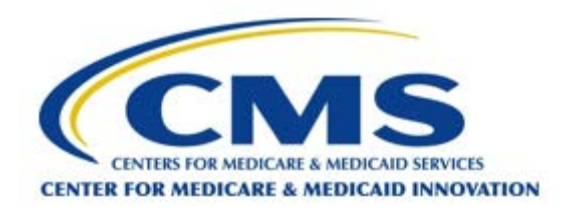

#### Next Generation ACO Model

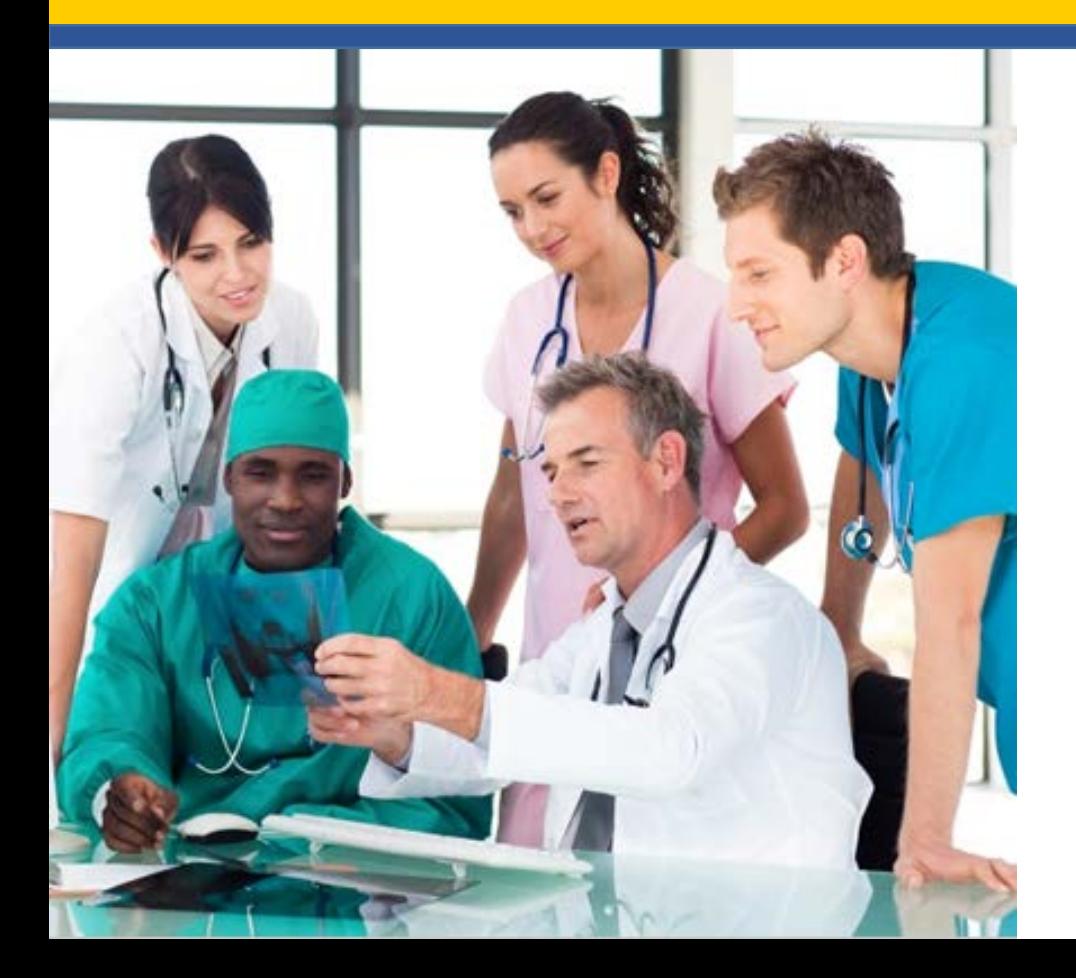

**Next Generation ACO Model Application: 2017 Participant List**

**April 12, 2016**

# Agenda

- Submission Process
- Crucial Concepts and Definitions
- Provider Identifiers
- The Provider List Submission Tool (PLST)
- Demonstration of the PLST
- Tips on Using the PLST
- Handling "Errors" Flagged by the PLST
- Q and A

#### Provider List Submission Process

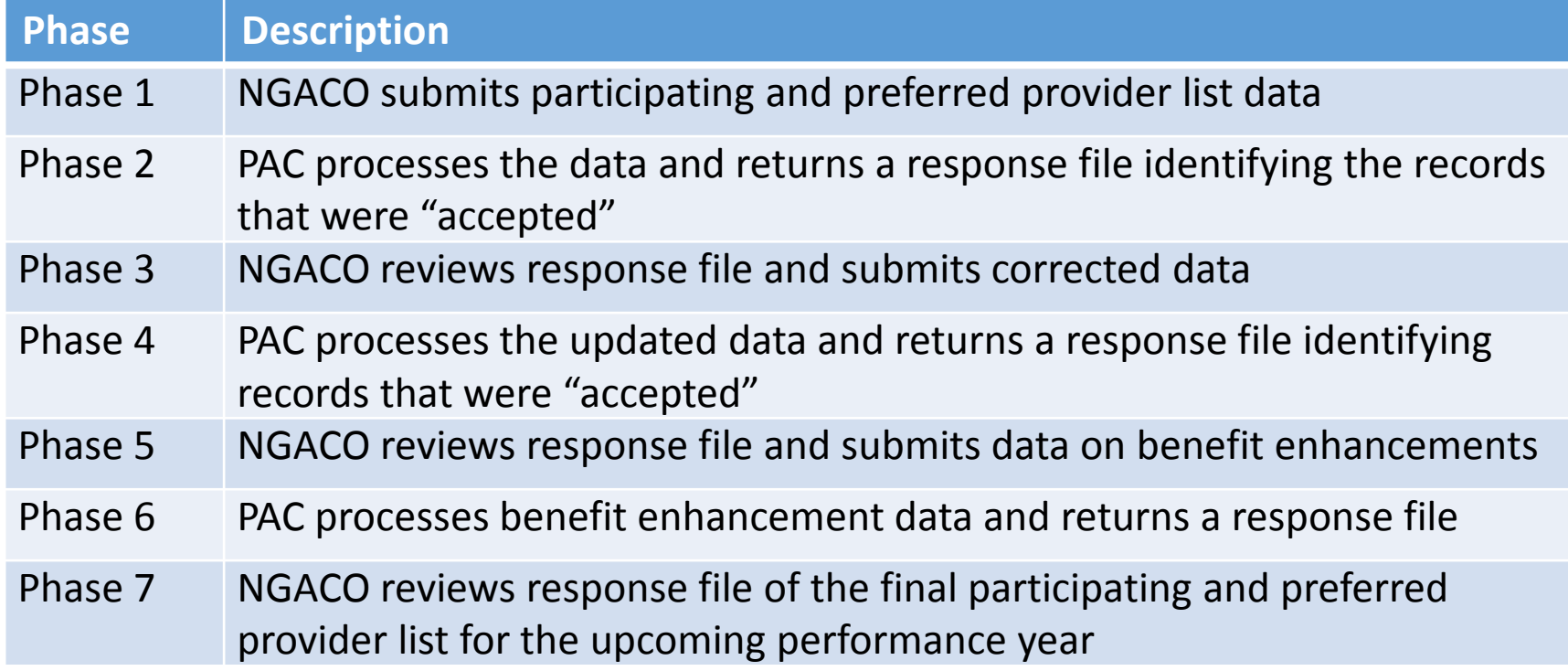

# Key Definitions

#### **Institutional Provider (Facility)**

- Organizational entity with an agreement to participate in Medicare
- Examples:
	- ̶ Acute care hospital
	- ̶ FQHC, RHC, CAHs,
	- ̶ Hospice
	- ̶ Home Health Agency
	- ̶ SNF
- Does **not** include individual physicians or physician group practices

#### **Professional (Practitioner)**

- A physician or non-physician practitioner enrolled in Medicare.
- A professional may practice in the following settings:
	- ̶ Private Practice
		- Sole Proprietor
		- Group Practice
	- ̶ FQHC/RHC/Method II CAHs Provider

#### Use of Provider Identifiers

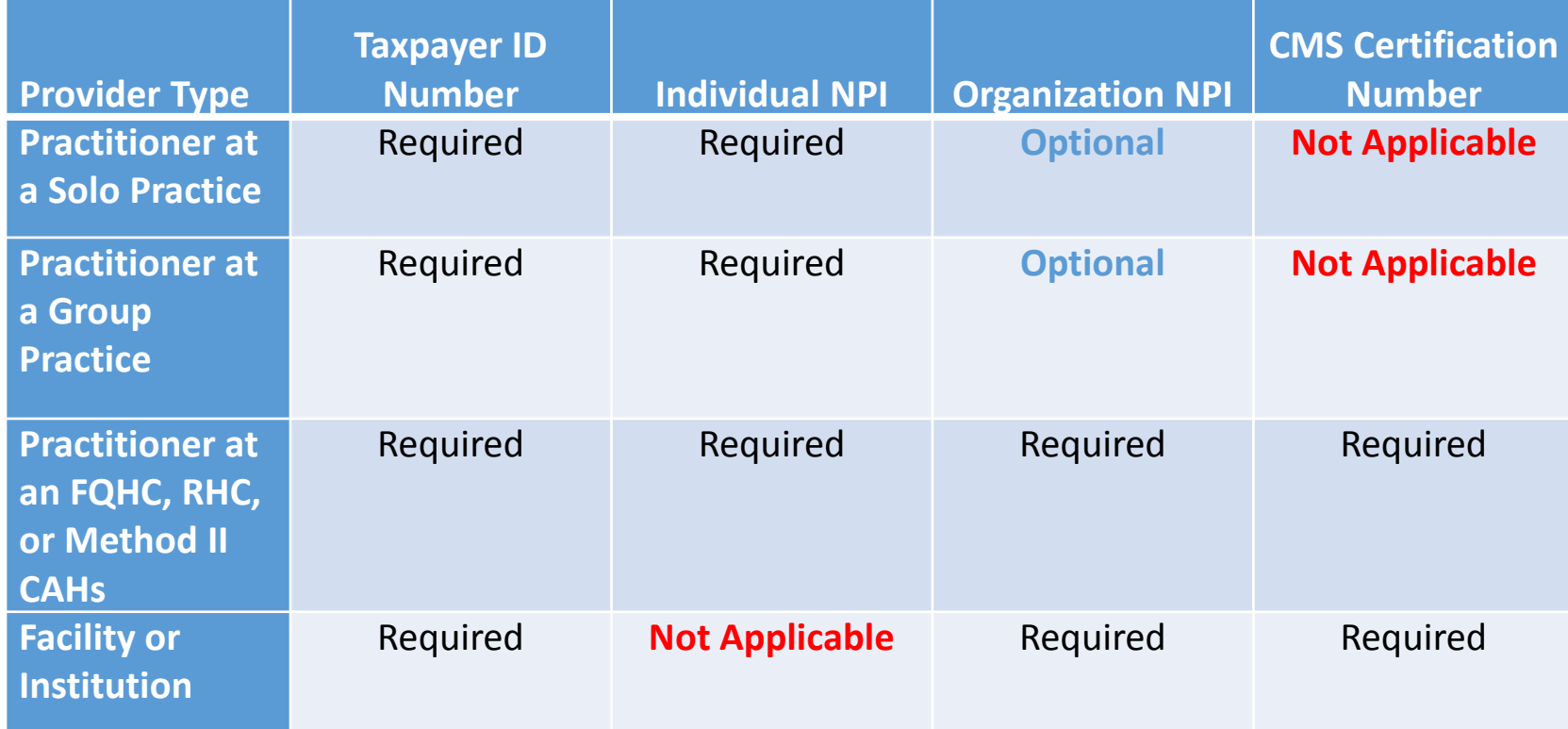

(Version 2.01.03)

- The PLST is a macro-enabled Excel™ workbook
- It performs basic validation checks to ensure
	- All required data elements are present
	- ̶ No prohibited data elements are present
	- ̶ All data conform to formatting requirements
	- ̶ No duplicate records are present
- It saves a "version-controlled" file for submission
- It MUST be used to submit data

(Version 2.01.03)

- CERTIFICATION worksheet
- LIST\_STAGING worksheet
- ACO\_PROVIDER\_LIST\_AUDIT worksheet
- ACO\_PROVIDER\_LIST worksheet
- ACO\_SERVICE\_AREA worksheet (not used)
- PRACTITIONER LIST worksheet (informational)
- ORGANIZATION LIST worksheet (informational)
- TIN LIST worksheet (informational)

# The Provider List Submission Tool LIST\_STAGING

- "Scratch pad" for 'staging' your data
- Can "unprotect" the worksheet if necessary
	- ̶ Delete and Insert rows
	- ̶ Cut and paste rows
	- ̶ Find and Replace operations

- "Scratch pad" for 'staging' your data
- Can "unprotect" the worksheet if necessary
	- ̶ Delete and Insert rows
	- ̶ Cut and paste rows
	- ̶ Find and Replace operations

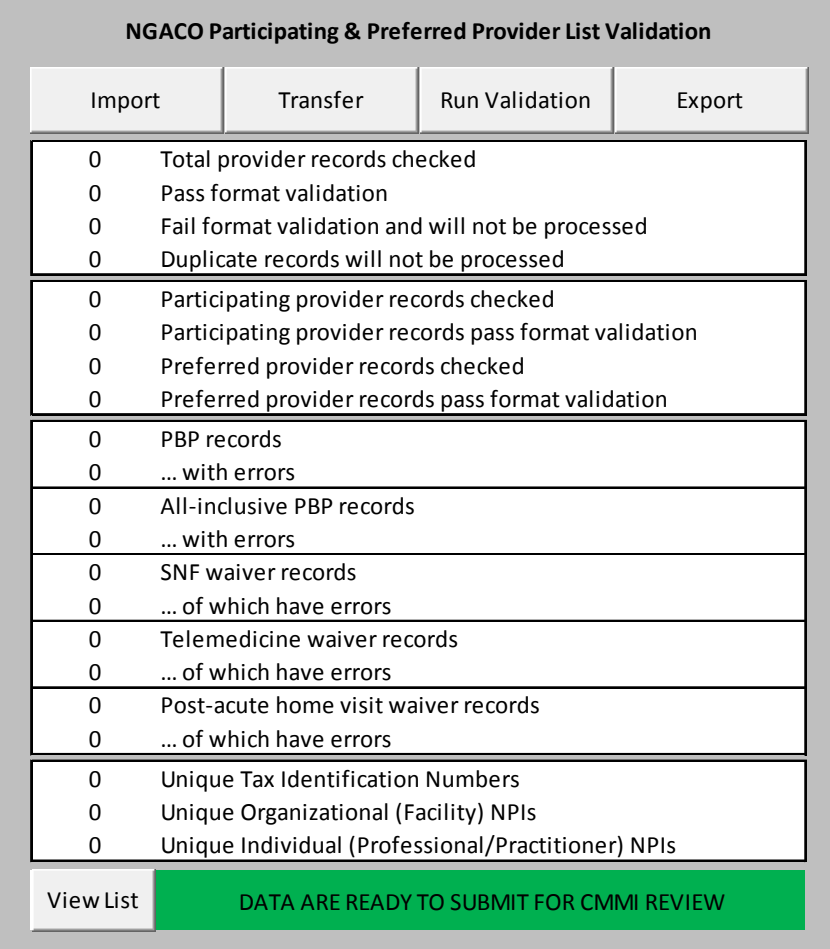

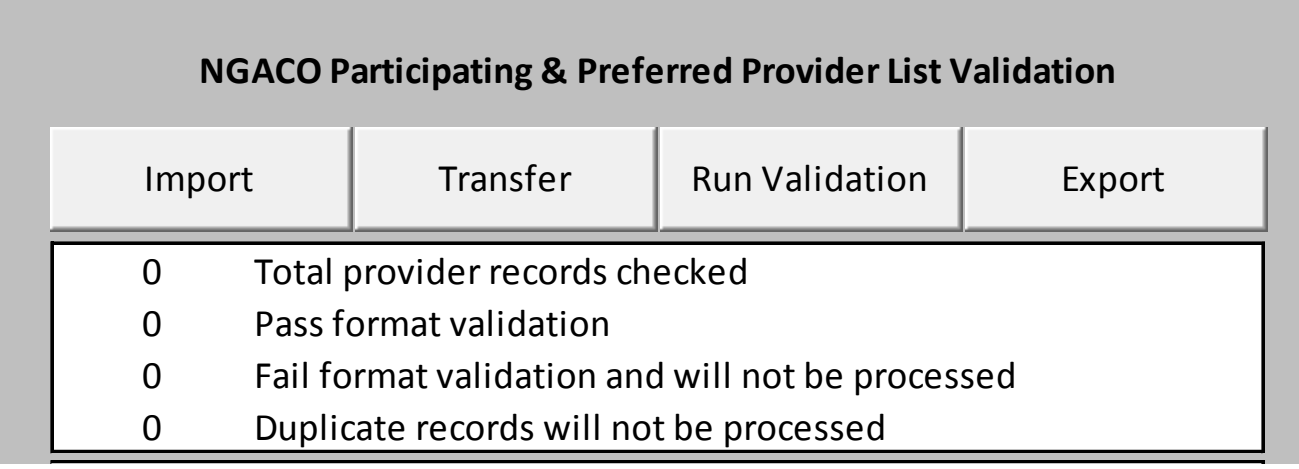

- The **TRANSFER** button will:
	- ̶ COPY the date on the LIST\_STAGING worksheet to the ACO\_PROVIDER\_LIST worksheet
	- ̶ Clicking TRANSFER will completely REPLACE the data on the ACO\_PROVIDER\_LIST worksheet
- The **RUN VALIDATION** button runs the validation algorithm on the ACO\_PROVIDER\_LIST worksheet
- The **IMPORT** and **EXPORT** buttons are not enabled

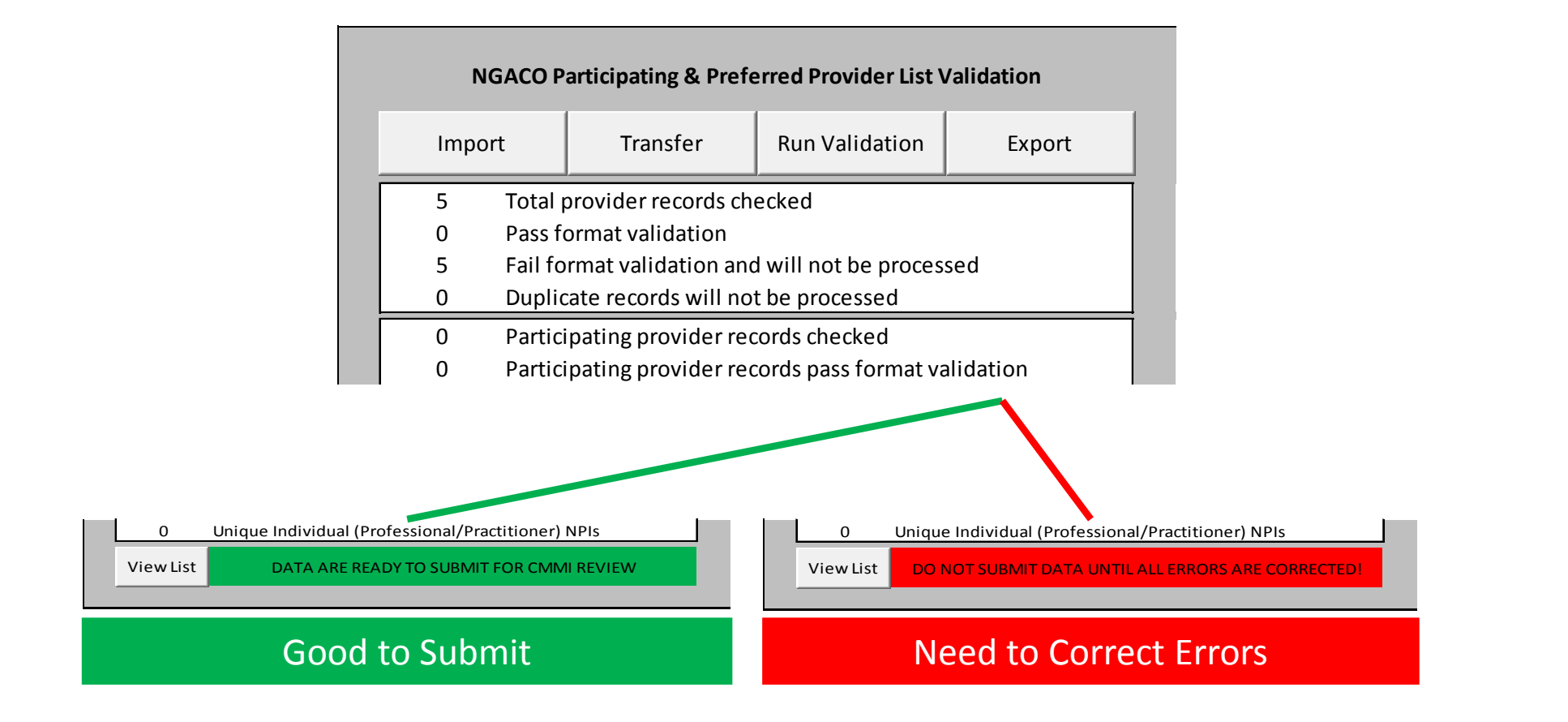

- Columns A through M display the basic provider data
	- $-$  Cells containing data with errors are highlighted
	- ̶ A brief **comment** describes the error(s)
- Columns N through R display benefit enhancements
- Columns T through Y display response codes
	- ̶ Generated by the validation algorithm
	- ̶ Identify records that pass the validation
	- ̶ Identify general reasons for records' failing validation
- Columns Z through AF are populated by the algorithm

## "Errors" Flagged by the PLST

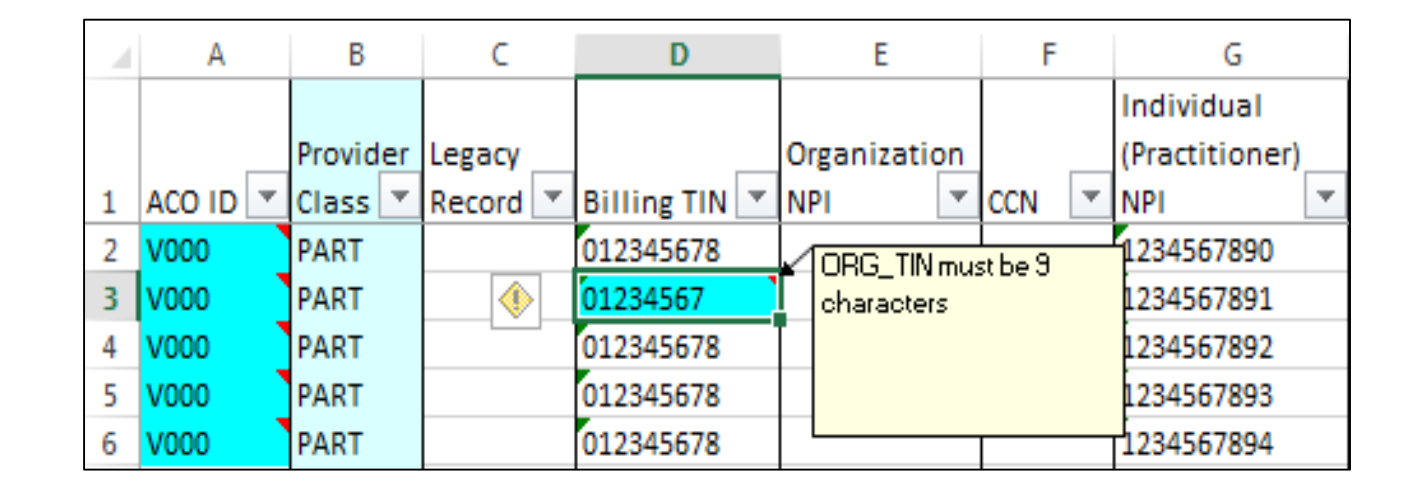

#### ASK BEFORE YOU SUBMIT DATA CONTAINING ERRORS

#### CERTIFICATION worksheet

#### Incomplete certification worksheet Complete certification worksheet

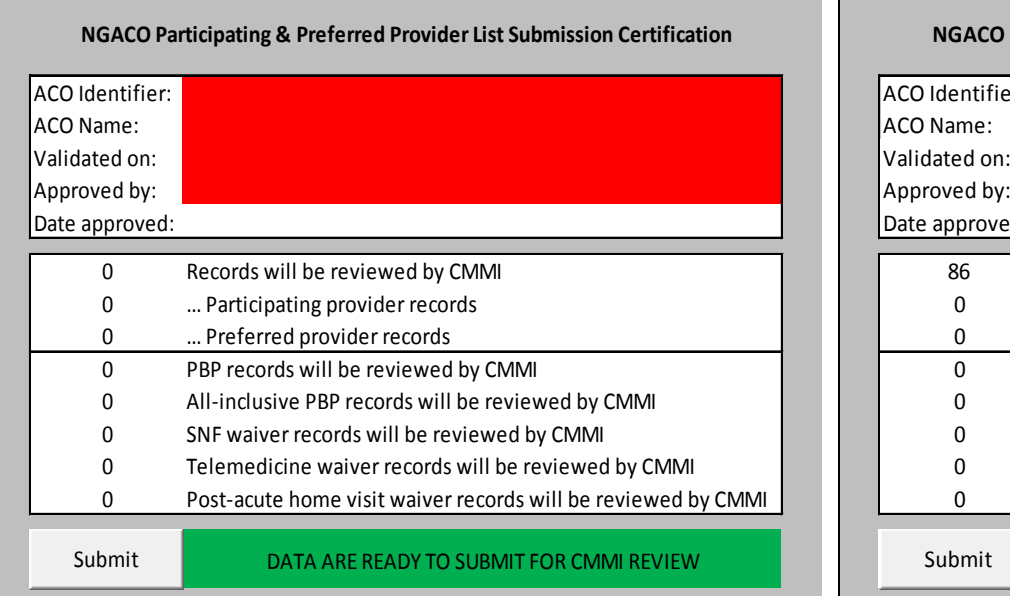

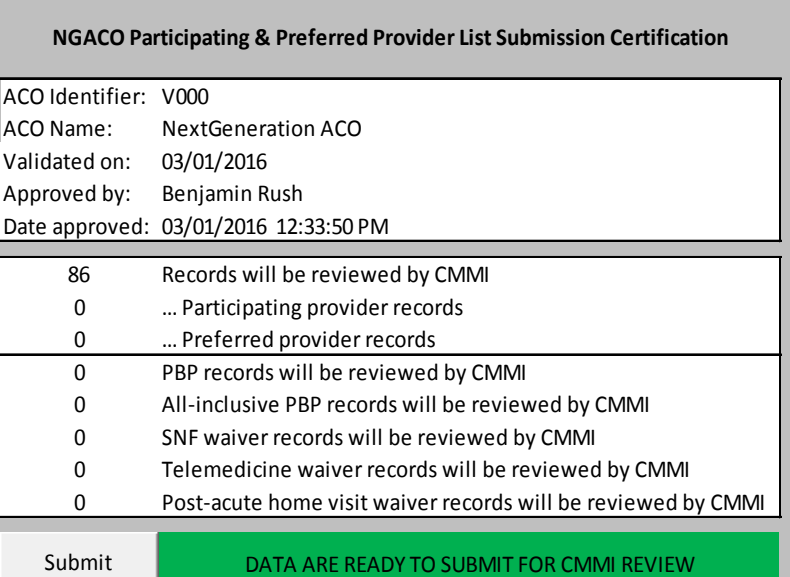

Demonstration

# Tips on Using the PLST

- ALL data should be treated as characters, NOT NUMBERS
- Therefore when cutting and pasting you should "cut and paste values"
	- ̶ Do **not** simply cut and paste
	- ̶ Excel will treat an identifier (TIN ) as a number
- Do NOT include accented characters
	- ̶ Maria not María
	- ̶ Nunez not Nuñez
- Do NOT include carriage returns or tabs in any cells.
- The validation routine will replace "illegal" characters although it may flag the errors

### Questions?

#### Future Open Door Forum Dates

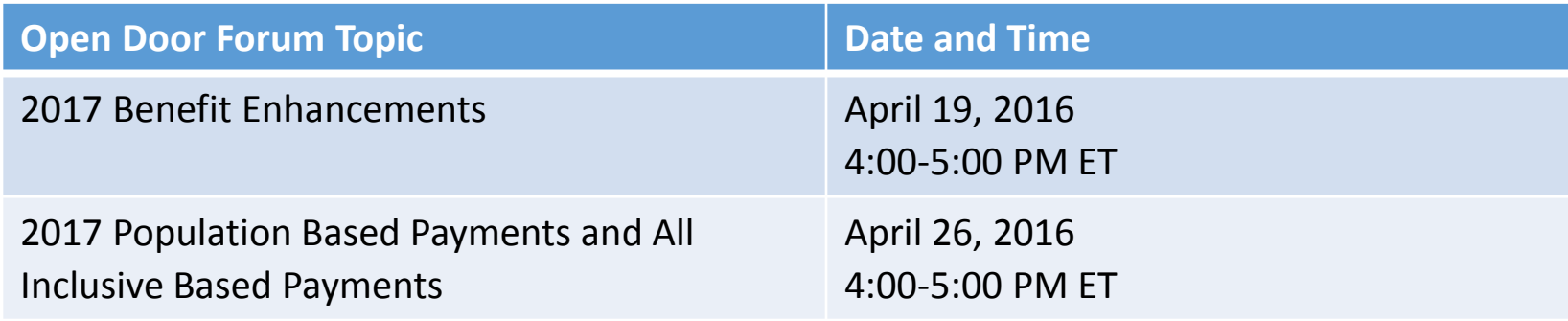

Next Generation ACO Model Webpage: <http://innovation.cms.gov/initiatives/Next-Generation-ACO-Model/>

E-mail: [NextGenerationACOModel@cms.hhs.gov](mailto:NextGenerationACOModel@cms.hhs.gov)

Technical Support: [CMMIForceSupport@cms.hhs.gov](mailto:CMMIForceSupport@cms.hhs.gov)